# 2017 EZRA Statistics Module Church Users Guide

#### TABLE OF CONTENTS

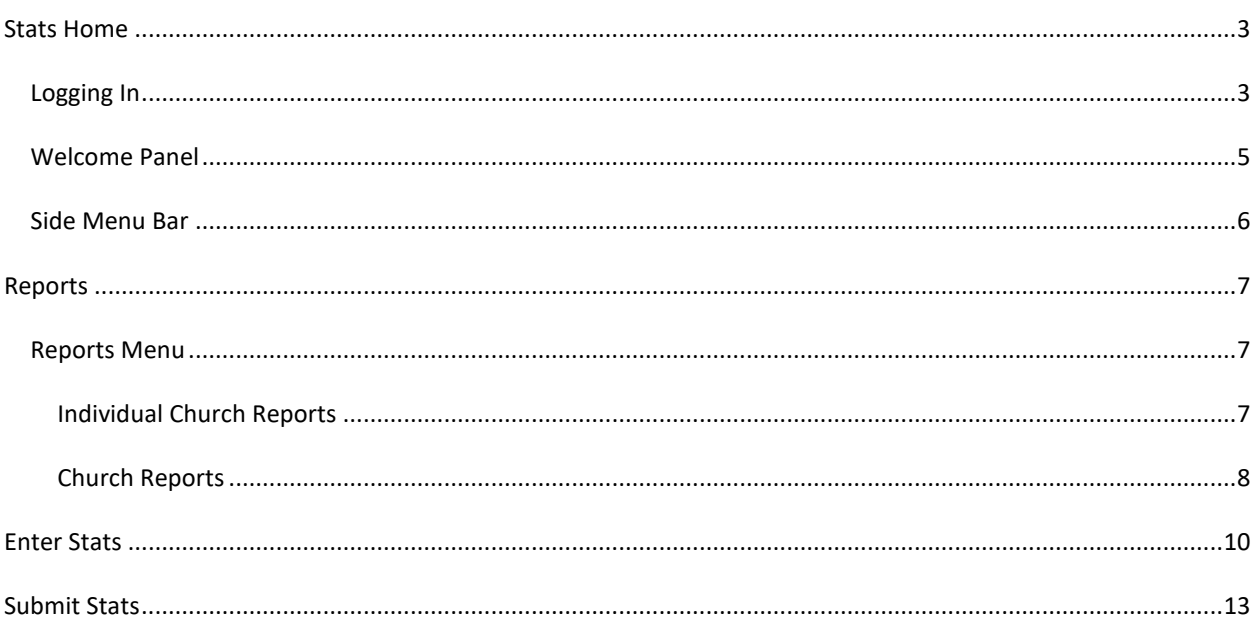

# CHURCH STATISTICS MODULE

# <span id="page-2-0"></span>Stats Home

Ezra's Statistics module is designed to allow churches to submit their year-end statistics to the conference digitally.

#### <span id="page-2-1"></span>Logging In

**First Log In** *(\*If you have already logged in you can skip to the next section)*

You can access the program by going to http://ezra.gcfa.org. Once there, log in with the following information:

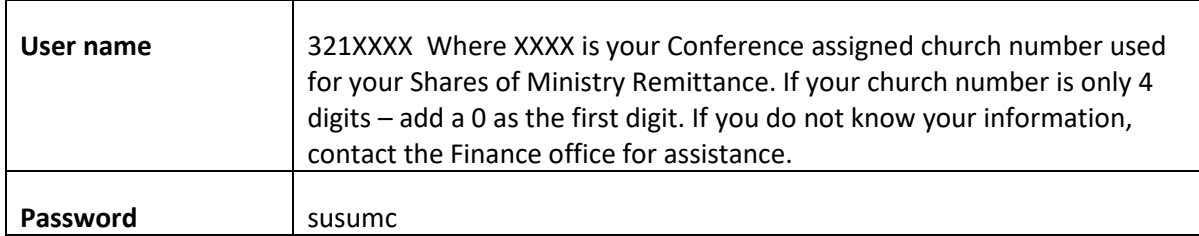

The first time you log into the program, you will go through a few initial steps to set up your user. In the first step, your church and church GCNO is listed. If this is not your church, please contact your district or conference administrator. Click the **Next** button.

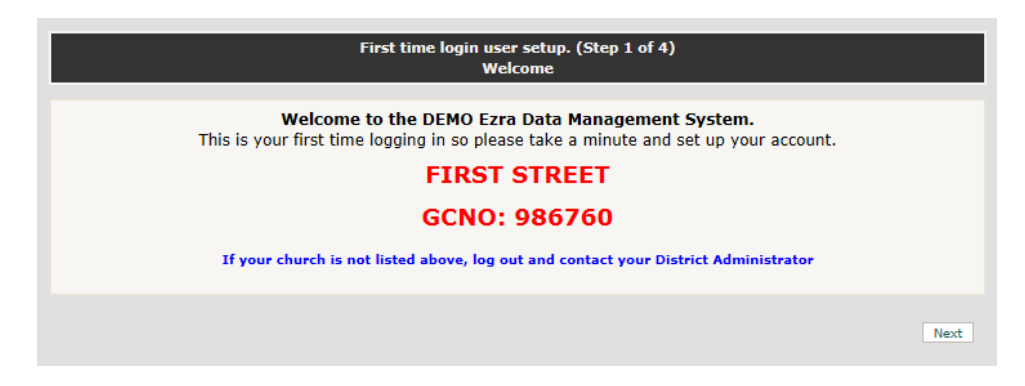

1. Enter your name and contact information as requested. Entering your E-mail address will enable you to reset your password if you get locked out of the system in the future. Click the **Next** button.

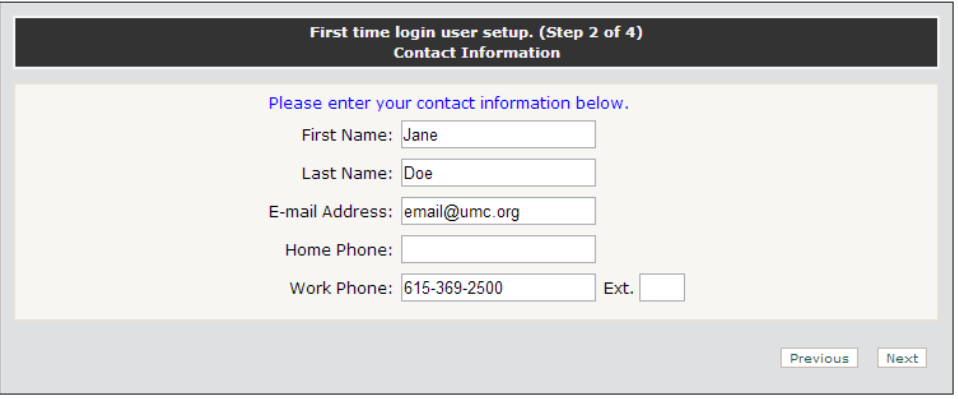

2. Enter the current password and the new password that you would like to use. Confirm the password, then click **Next**.

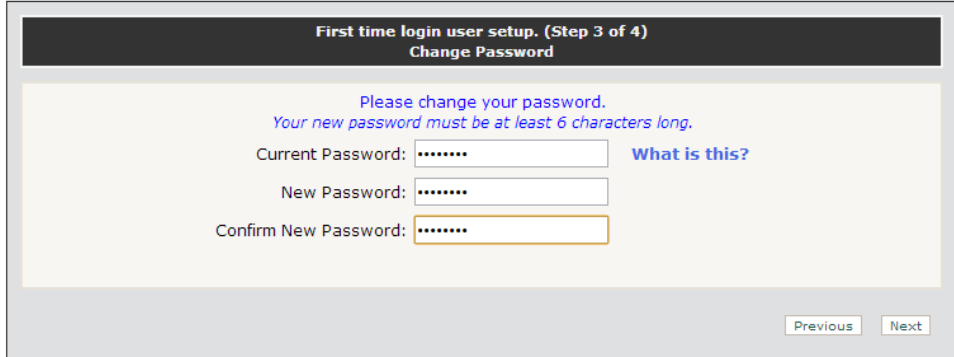

3. Your log in setup is complete. Click the **Finish** button.

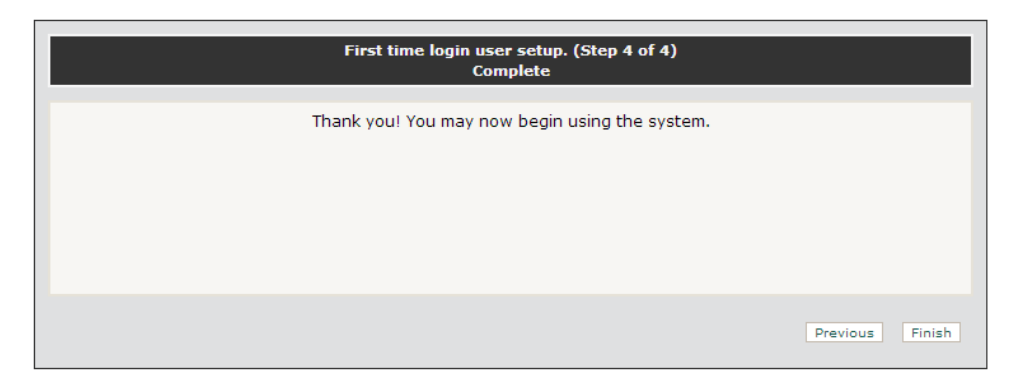

#### <span id="page-4-0"></span>Welcome Panel

The **Welcome Panel** is the first thing you see after entering the Statistics module. The first thing you should do is print a blank report form to keep a hard copy of data entered in Ezra. This screen will show every time you log in until you have saved any changes to the tables.

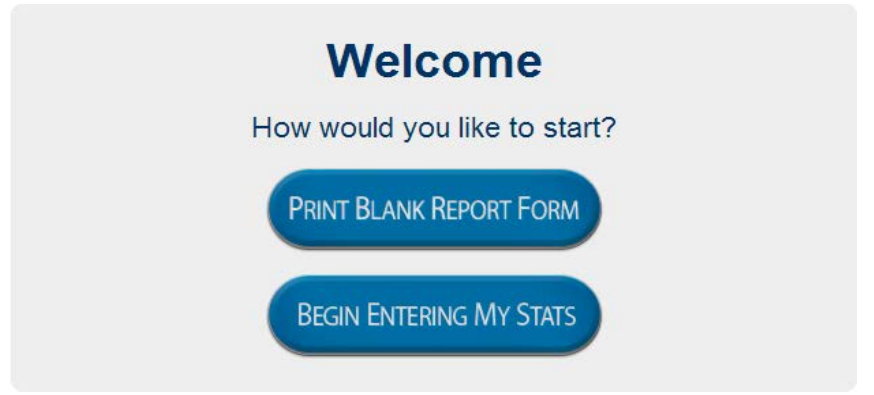

While reporting your statistics, the Welcome Panel will change to reflect your progress. You can click on the table names to go directly to the table.

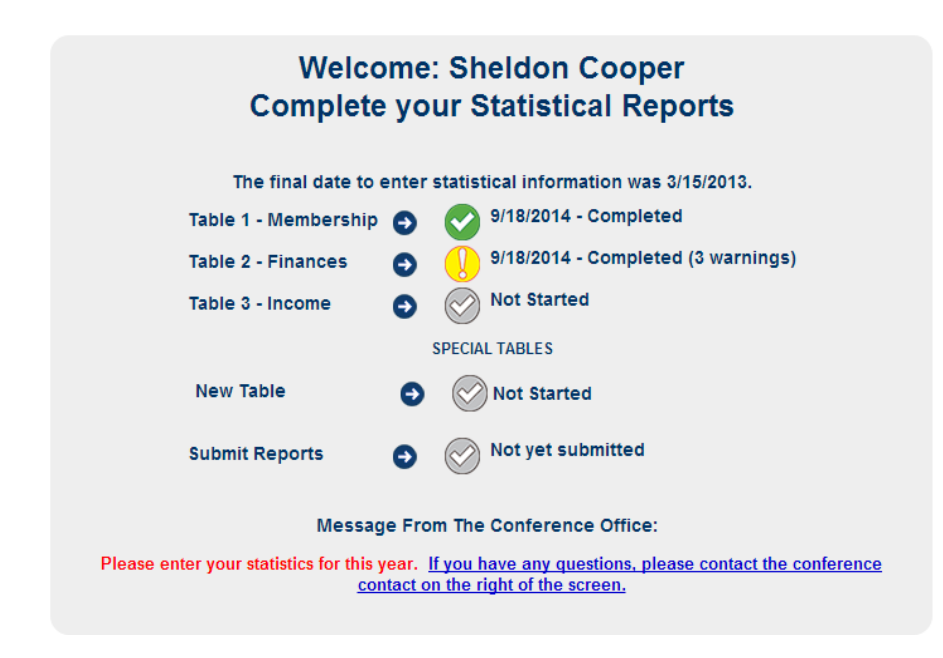

#### <span id="page-5-0"></span>Side Menu Bar

The side menu bar provides access to frequently asked questions, a user guide, and a shortcut to the Blank Report Form and the Reports page. The **Blank Report Forms** are available on the menu bar on the right. Click on the **Blank Report Forms** button to open the subordinate buttons.

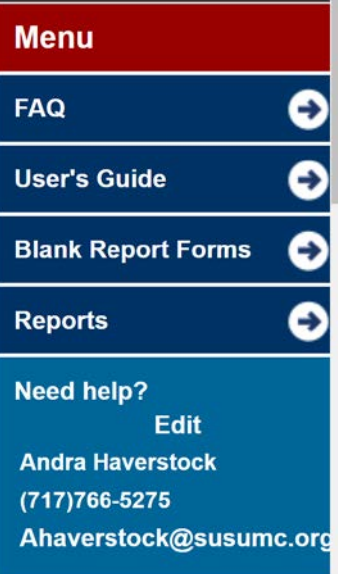

## <span id="page-6-0"></span>Reports

#### <span id="page-6-1"></span>Reports Menu

Click the **Report** menu to activate the dropdown menu, then choose the desired report from the dropdown panel.

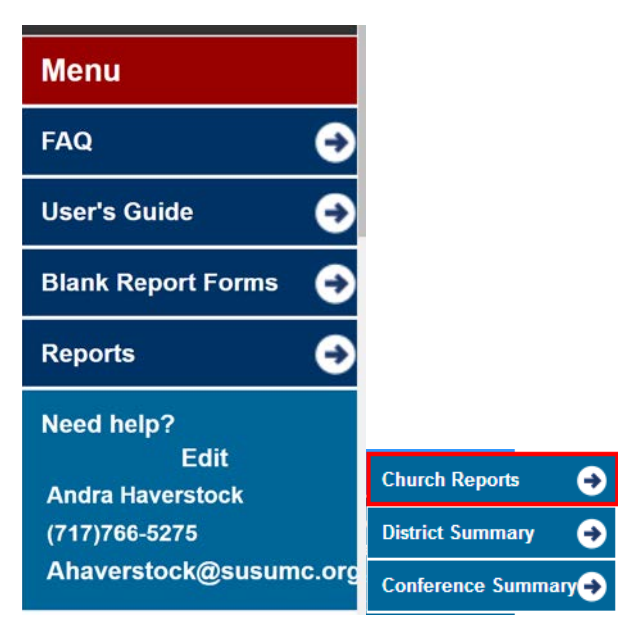

#### <span id="page-6-2"></span>Individual Church Reports

Reports lists the type of reports that the module can automatically generate. Click on the hyperlink to download the desired report.

1. To print the Individual Church Stats Report, click the hyperlink.

# **Statistical Reports**

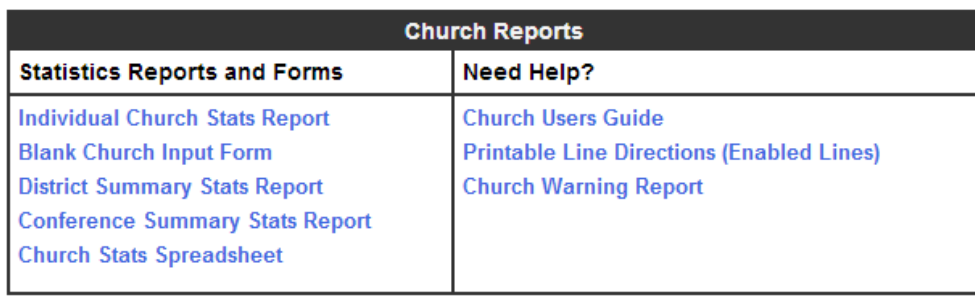

2. When the **Print Individual Church Input Forms** page opens, select the desired church then click the **Run Report** button.

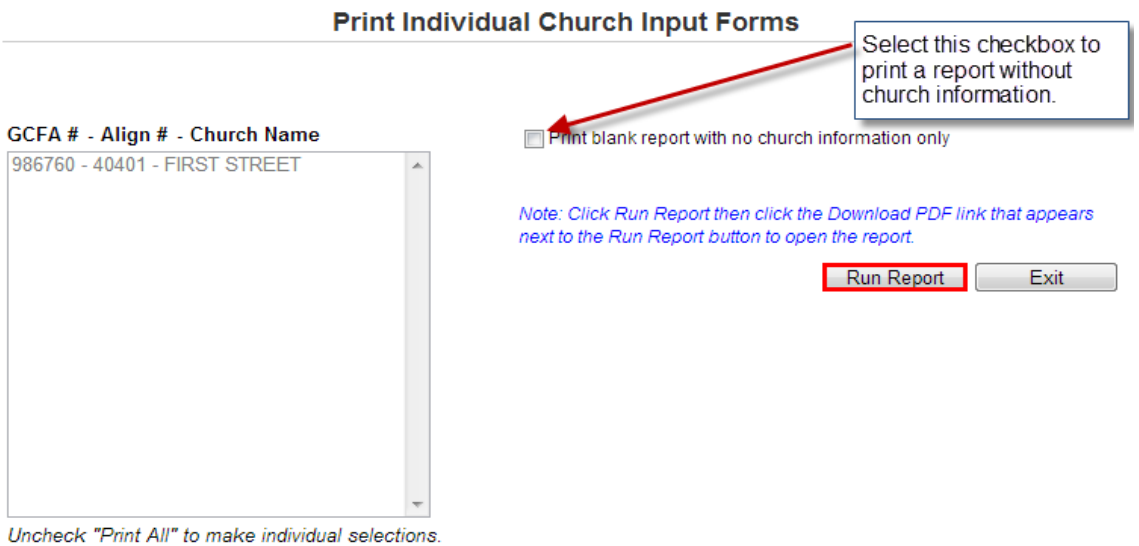

To select/deselect multiple churches use Ctrl+Click.

3. Click the **Download PDF** hyperlink to download the generated report.

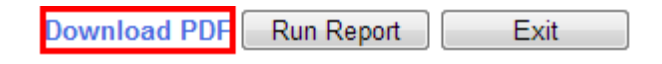

4. When finished, click the Exit button to go to **Statistical Reports**.

#### <span id="page-7-0"></span>Church Reports

This page allows the user to print the reported statistical numbers for churches.

- 1. Print All checkbox is automatically selected. If an individual report is desired, deselect the checkbox and select the desired church from the panel.
- 2. After selecting the desired church or churches, select the checkboxes next to the tables to print.
- 3. Click the **Run Report** button to generate the reports.
- 4. Select the type of report to download from the selection generated.
- 5. When finished, click the **Exit** button.

#### **Print Individual Church Reports**

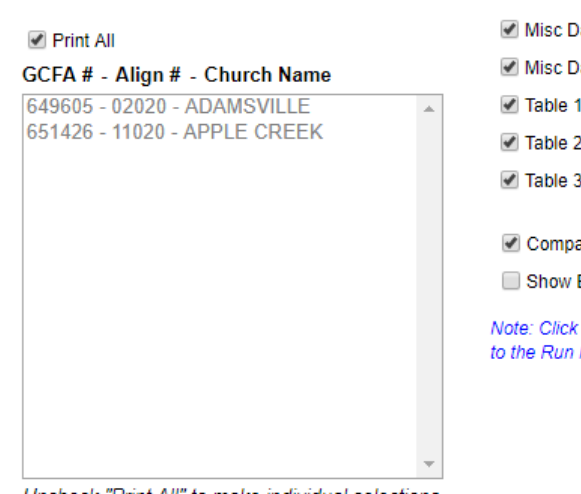

Uncheck "Print All" to make individual selections. To select/deselect multiple churches use Ctrl+Click.

#### Select the tables you want to print.

ata Sheet 1

ata Sheet 2

are to Previous Year

**Enabled Lines Only** 

Run Report then click the Download PDF link that appears next Report button to open the report.

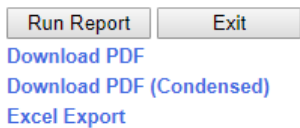

# <span id="page-9-0"></span>Enter Stats

1. Select the year for the statistics that you are entering from the dropdown box.

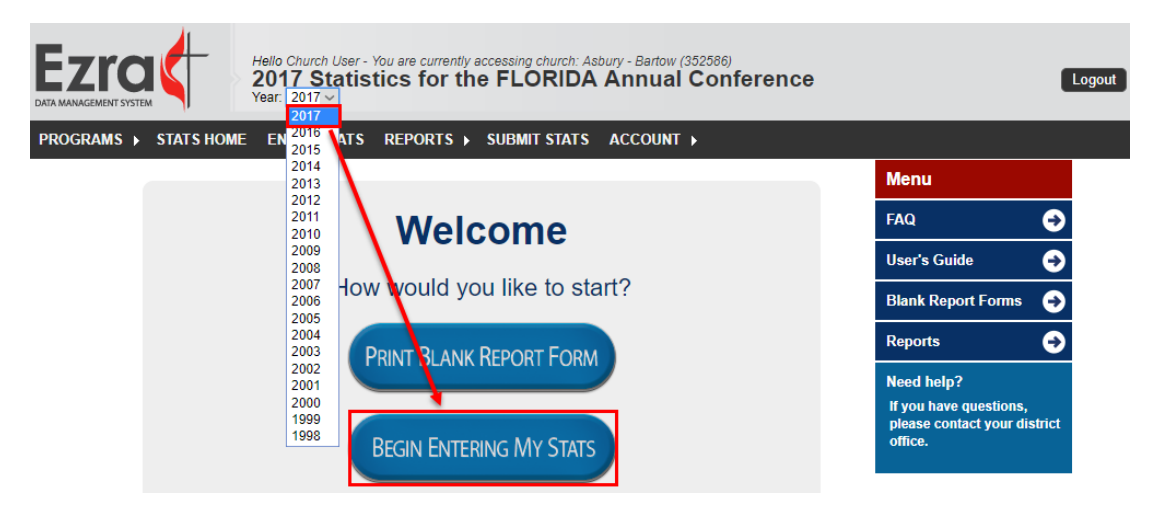

2. Select the desired table to begin entering data.

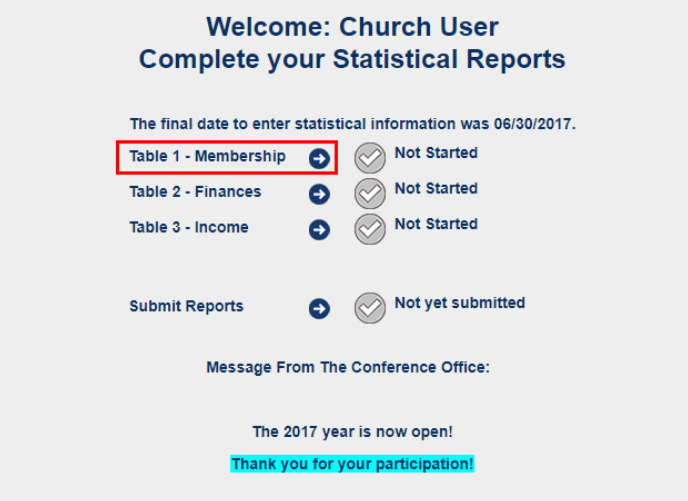

3. Select the desired table from the dropdown box. Your alignment number and GCNO will automatically prepopulate.

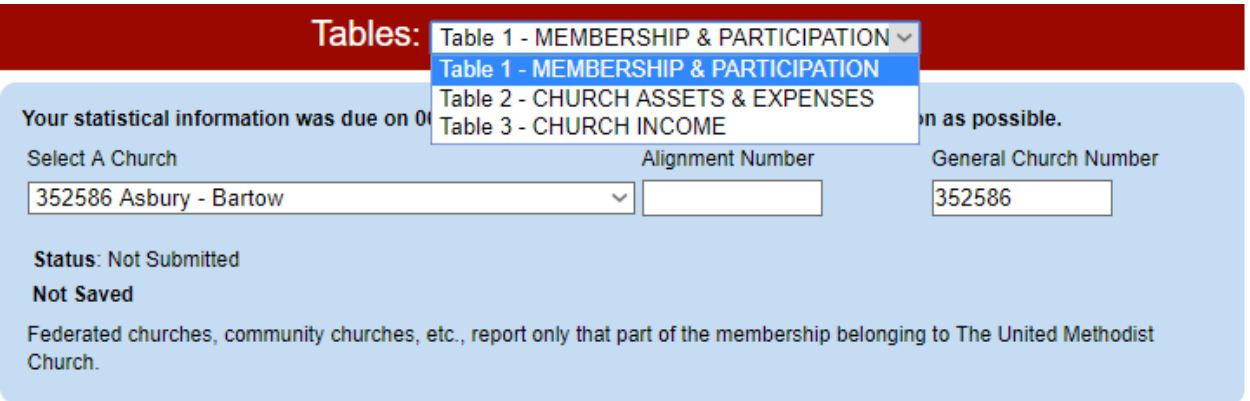

4. Use the form that you filled out manually to populate the selected table. As you fill out the table the lines will reflect any errors or concerns.

Refer to the color guide for the color-coded issues.

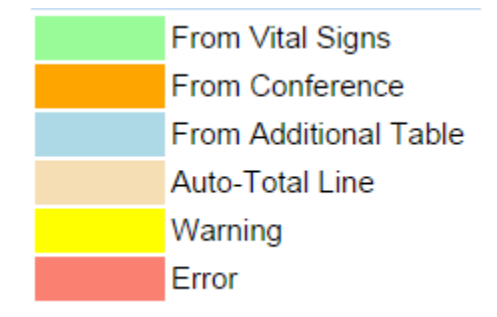

#### Make sure to save your work as you go.

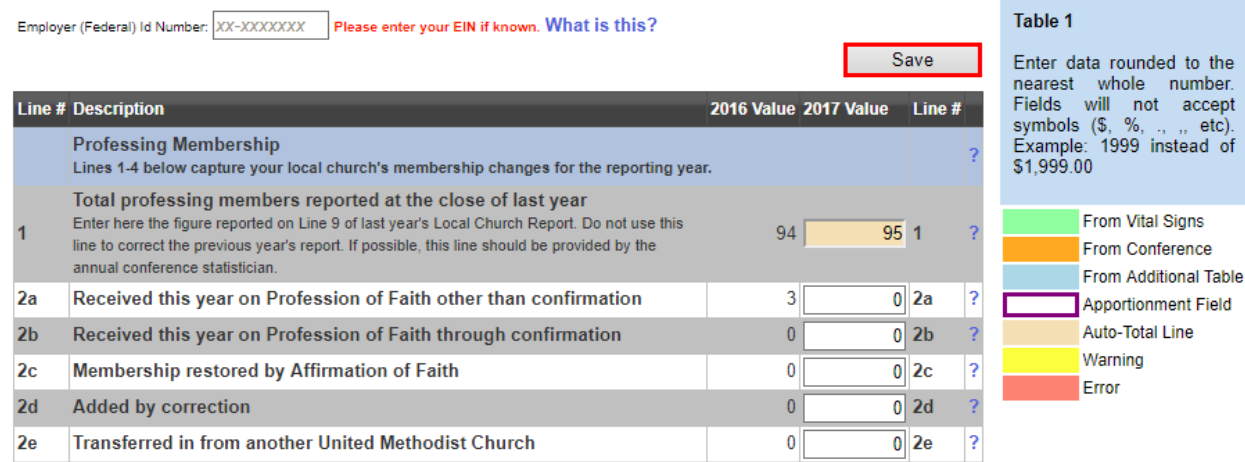

to the

• On Table 1, Line 1 will be automatically filled in from last year's Line 9 value.

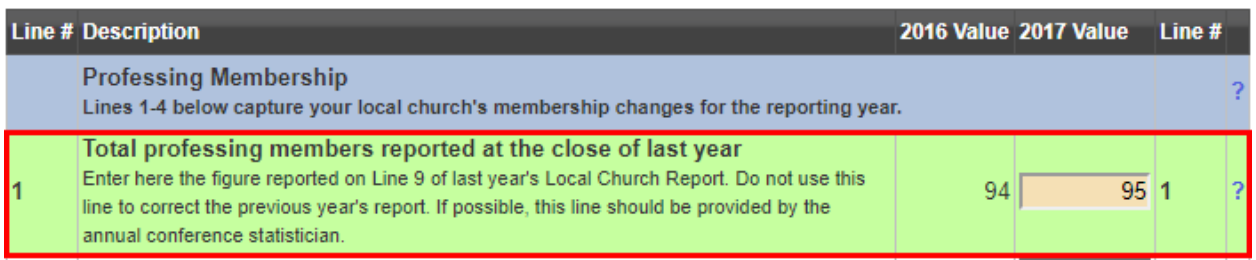

- Lines imported from the Conference or Auto-Total cannot be changed. Values from VitalSigns can be edited/overwritten.
- Once you are done entering in your values, click SAVE.

#### WARNINGS and ERRORS:

- <span id="page-11-0"></span>• Your information on many lines will automatically be checked for increases/decreases or math errors.
	- o If you report an item that triggers a warning, you have the option to edit the line (if it was incorrect) or enter in an explanation for the increase/decrease.
	- o All errors must be corrected -- tables cannot be submitted with errors.

# <span id="page-12-0"></span>Submit Stats

To submit your statistics to the conference, click **Submit Stats** link on the Main Menu. After the icons confirm the completion of the tables. Click **Submit Statistics** to send the tables to the conference.

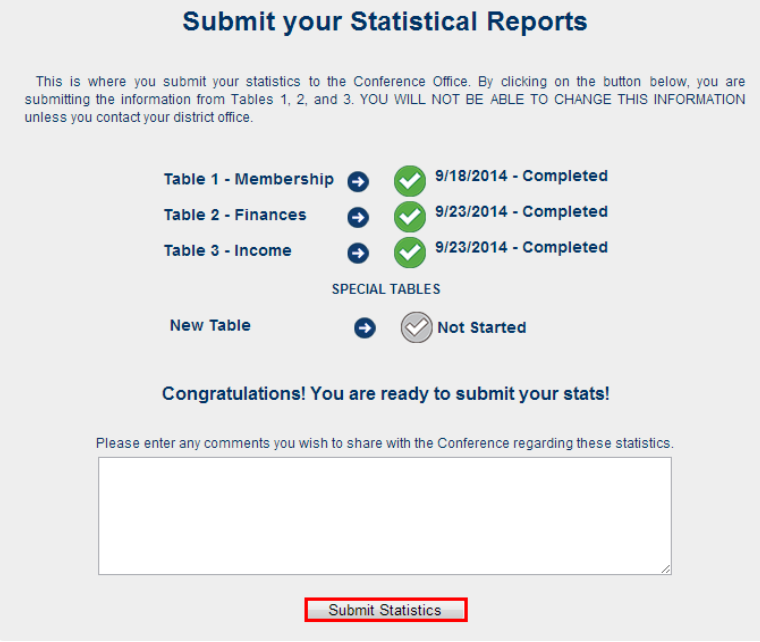

Click **OK** to confirm the submission.

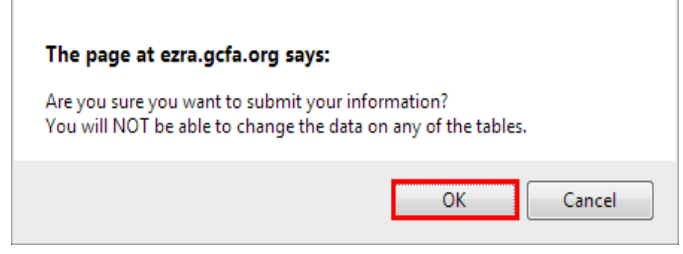